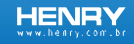

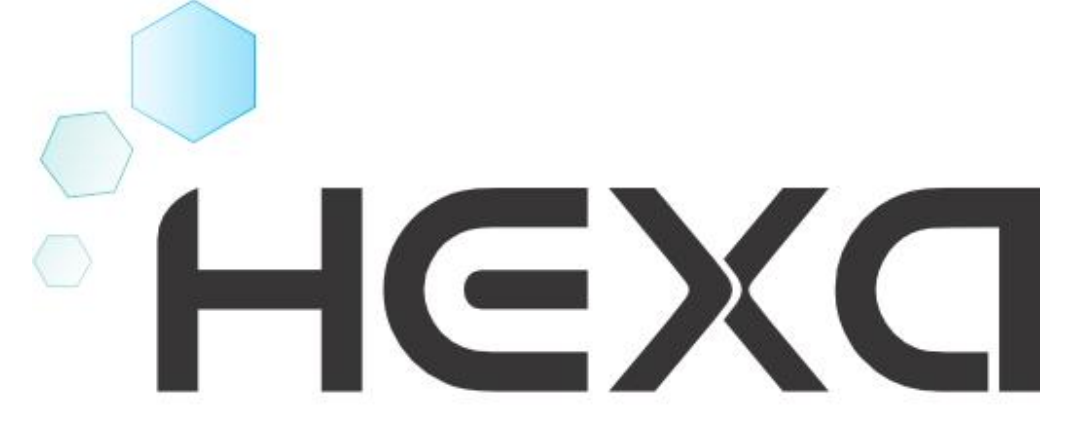

Volume 2 - Operacional

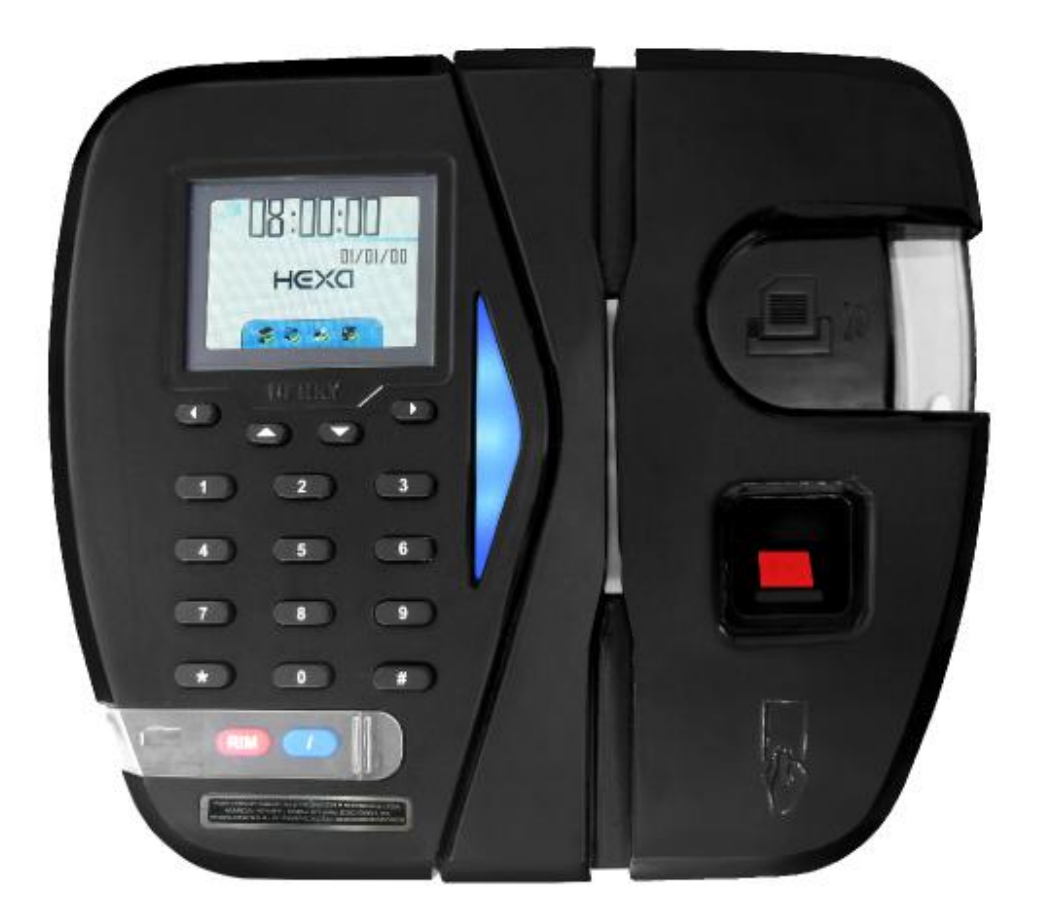

# Conteúdo

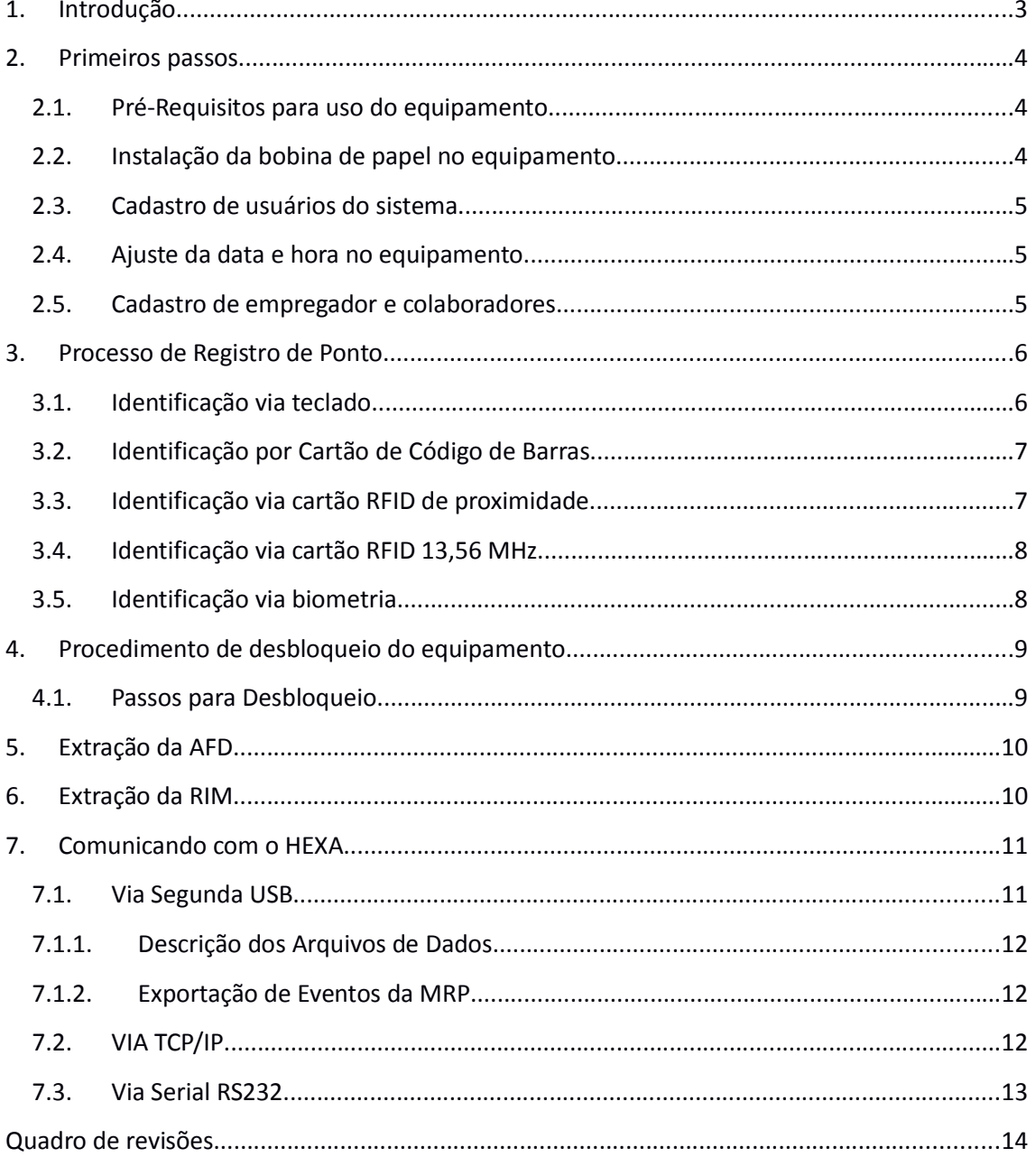

### 1. Introdução

O equipamento Hexa foi desenvolvido com a finalidade de registrar a frequência dos colaboradores, obedecendo às especificações da portaria nº 1510/2009 do Ministério do Trabalho e Emprego (MTE) e às especificações das portarias do Inmetro:

- $\bullet$  Portaria nº 479/2011
- $\bullet$  Portaria nº 480/2011
- $\bullet$  Portaria nº 494/2012
- Portaria n° 595/2013

O equipamento não possui nenhuma funcionalidade de bloqueio de ponto por horário, controle de acesso ou necessidade de periféricos externos para sua operação.

Neste manual estão descritos os principais procedimentos de utilização do equipamento.

### 2. Primeiros passos

#### 2.1.Pré-Requisitos para uso do equipamento

- 1. Verifique se o equipamento está com papel na impressora;
- 2. Cadastre um usuário do sistema;
- 3. Ajuste a data e hora no equipamento:
- 4. Cadastre o empregador e depois os colaboradores na memória do equipamento.

#### 2.2.Instalação da bobina de papel no equipamento

Quando há falta de papel no equipamento ele mostrará a mensagem "Sem papel". Nesse caso siga os passos abaixo:

- 1. Utilizando a chave, destrave o botão que dá acesso compartimento de papel.
- 2. Pressione o botão que permite a abertura do compartimento de papel.
- 3. Retire de dentro do equipamento o rolete de sustentação da bobina e passe-o pelo centro da bobina.
- 4. Posicione a bobina dentro do compartimento de papel de forma que o lado termo sensível fique virado para cima.
- 5. Passe o papel por dentro da guia acrílica que está localizada na porta do compartimento de papel.
- 6. Feche o compartimento de papel.

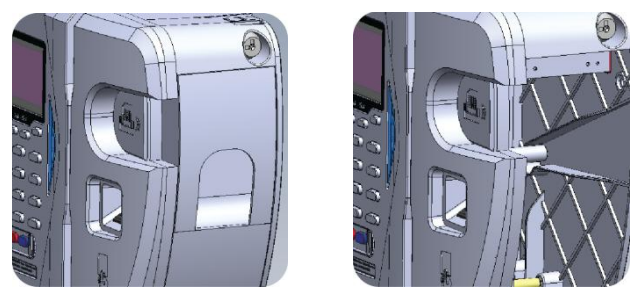

Figura 1 - Passos para troca da bobina

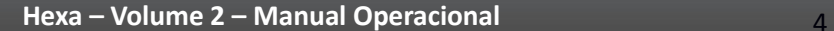

#### 2.3.Cadastro de usuários do sistema

Quando não há usuários cadastrados no sistema, o menu do equipamento irá exibir a mensagem "*Sem usuario cadastrado*" e solicitar o cadastro de um usuário. O cadastro através do menu irá requisitar: nome, CPF, senha e cartão para acesso facilitado ao menu. À partir desse primeiro cadastro as funções de menu do equipamento ficarão disponíveis.

O cadastro dos usuários do sistema também pode ser realizado via software ou via *webserver*. Para realizar o cadastro via *webserver*, utilize o *login* de usuário administrador. O usuário administrador é "*rep*" e a senha é "*123456*".

O cadastro dos usuários via *webserver* é detalhado no "Manual do Sistema Embarcado".

#### 2.4.Ajuste da data e hora no equipamento

A data e hora do equipamento pode ser ajustada via menu ou via *software*. Para o ajuste via menu, os passos abaixo devem ser seguidos:

- 1. Entrar no menu "Sistema";
- 2. Selecionar a opção "Data e hora".
- 3. Caso seja necessário configurar o horário de verão no seu equipamento, a opção "Horário de Verão" deve ser acessada.

Esta opção também pode ser configurada através do sistema embarcado. Esse procedimento via sistema embarcado é detalhado no "Manual do Sistema Embarcado".

#### 2.5.Cadastro de empregador e colaboradores

O cadastro de empregador e colaboradores pode ser feito por *software* ou via *pendrive* pela segunda USB. Sobre mais detalhes do cadastro via segunda porta USB veja capítulo 7. Para o cadastro do empregador no REP é solicitado o CNPJ/CPF, CEI quando existir, razão social e local da prestação do serviço.

Para o cadastro do colaborador é solicitado PIS, nome do colaborador, indicador de verificação biométrica e até duas matriculas (de até 20 dígitos) para identificação do colaborador.

O indicador de verificação biométrica informa ao sistema que para aquele colaborador é necessária ou não a autenticação biométrica, caso o colaborador não possua dados biométricos este indicador será ignorado e o ponto ocorrerá normalmente.

Os procedimentos de cadastro, alteração ou exclusão de colaboradores no equipamento serão registrados na MRP, através de um evento com o código 5. Nesses eventos os dados cadastrais também são registrados, sendo eles representados por um código:

### **HENRY**

- Inclusão: 10
- Atualização: 11
- Exclusão: 12
- Inclusão de biometria: 21
- Exclusão de biometria: 22

### 3. Processo de Registro de Ponto

O processo do registro de ponto do trabalhador segue os seguintes passos:

- 1. Entrada dos dados via teclado, leitor de código de barras, leitor proximidade, leitor Mifare ou Biometria.
- 2. Identificação do usuário através dos dados cadastrados na MT;
- 3. Obtenção da data e hora do RTC;
- 4. Gravação na MRP do evento de ponto;
- 5. Assinatura digital dos dados que serão impressos;
- 6. Emissão do comprovante de ponto;
- 7. Verificação e garantia da impressão do comprovante;
- 8. Aviso sonoro e visual do sucesso na gravação do evento.

### Observação

Quando o REP estiver bloqueado, extraindo a RIM ou sem papel, o ponto fica interrompido

#### 3.1.Identificação via teclado

- 1. Informar a matrícula de no máximo 20 dígitos;
- 2. Autenticação do usuário;
- 3. Impressão do comprovante.

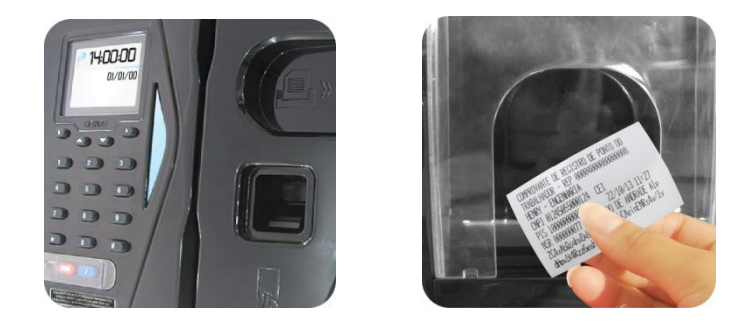

Figura 2 – Marcação de ponto via teclado

## 3.2.Identificação por Cartão de Código de Barras

- 1. Passar o cartão na fenda de leitura;
- 2. Autenticação do usuário;
- 3. Impressão do comprovante.

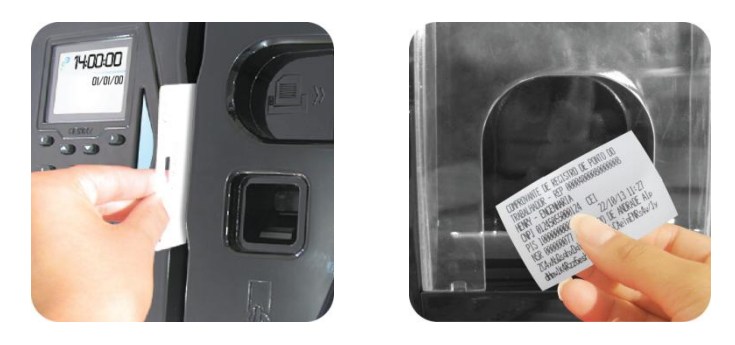

Figura 3 - Marcação de ponto via cartão codigo de barras.

### 3.3.Identificação via cartão RFID de proximidade

- 1. Aproximar o cartão;
- 2. Autenticação do usuário;
- 3. Impressão do comprovante.

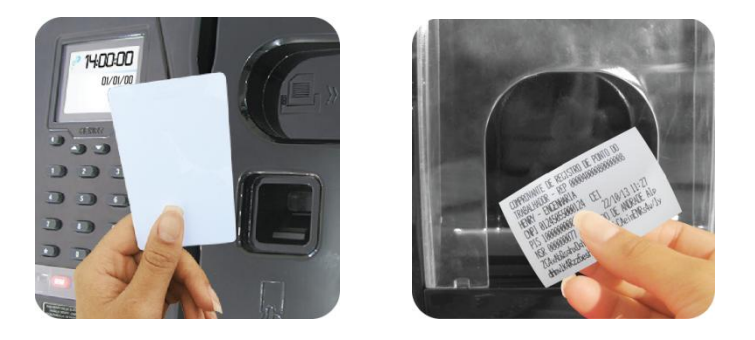

Figura 4 - Marcação de ponto via cartão proximidade RFID.

### 3.4.Identificação via cartão RFID 13,56 MHz

- 1. Aproximar o cartão;
- 2. Autenticação do usuário;
- 3. Impressão do comprovante.

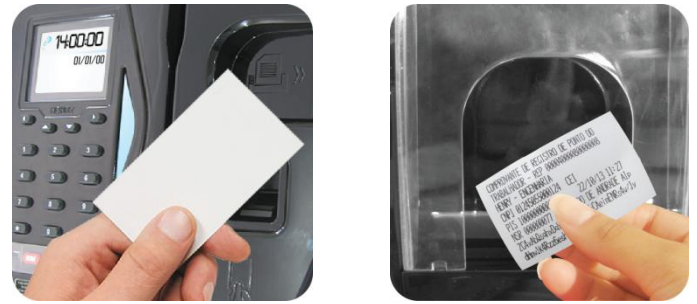

Figura 5 - Marcação de ponto via cartão Mifare.

### 3.5.Identificação via biometria

- 1. Posicionar a biometria;
- 2. Autenticação do usuário;
- 3. Impressão do comprovante.

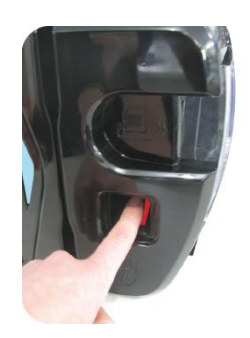

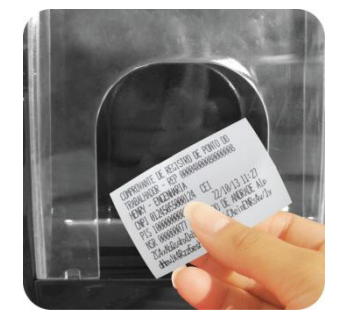

Figura 6 – Marcação do ponto via biometria.

#### 4. Procedimento de desbloqueio do equipamento

Quando ocorre a abertura do equipamento, seja para uma manutenção ou qualquer outro motivo, o mesmo é bloqueado, gravando um evento sensível e interrompendo o ponto e a comunicação.

#### 4.1.Passos para Desbloqueio\*

- 1. Fechar o equipamento e colocar novo lacre de segurança. Anotar o código do lacre;
- 2. Ligar o equipamento, o mesmo informará que está bloqueado;
- 3. Pressionar qualquer tecla para entrar no menu de desbloqueio;
- 4. Entrar na opção "Desbloqueio";
- 5. Selecione "Ver código". Este código é gerado toda vez que o equipamento REP é violado;
- 6. Anote o código;
- 7. Entre em contato com o fabricante e informe a chave, código do lacre e demais informações que sejam solicitadas. O fabricante informará uma contra chave para desbloqueio;
- 8. Entre novamente no menu de desbloqueio e escolha a opção "Desbloquear";
- 9. Informe a contra chave fornecida pelo fabricante.

### Observação

Caso o equipamento esteja aberto, o desbloqueio não será realizado.

\*Procedimento realizado apenas por revendedores autorizados.

### 5. Extração da AFD

Para extração do Arquivo Fonte de Dados (AFD), remova o lacre de proteção da porta fiscal, insira um *pendrive* formatado em FAT32 na porta USB fiscal, na parte frontal do equipamento.

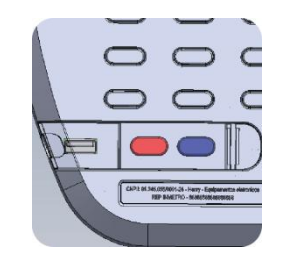

Figura 7 - Porta fiscal do Hexa

O processo inicia com a mensagem "Gravando AFD", na sequência aparecerá a mensagem "Gravando \*\*\*%" mostrando a porcentagem da transferência de dados para o *pendrive* e no final a mensagem "Geracao AFD concluida" permanecendo até a retirada do *pendrive*. Caso não tenha ocorrido sucesso na gravação, a mensagem "Não gravou AFD" será exibida.

### 6. Extração da RIM

Para extração da Relação Instantânea das Marcações, remova o lacre de proteção da porta fiscal, pressione a tecla "RIM" por 5 segundos. Após esse tempo o equipamento irá buscar na MRP os eventos das últimas 24 horas e realizar a impressão da informação.

### 7. Comunicando com o HEXA

A comunicação com o equipamento pode ser feita através das seguintes opções:

- Segunda porta USB;
- TCP/IP;
- Serial RS232.

A segunda porta USB destina-se única e exclusivamente à comunicação com dispositivos de armazenamento em massa (*pendrive*), não possuindo suporte a outros dispositivos.

As portas de comunicação TCP/IP e RS232 são unicamente destinadas à comunicação com software de gerenciamento do REP, não possuindo suporte a qualquer outro dispositivo conectado a ela.

#### 7.1.Via Segunda USB

Através da segunda porta USB é possível fazer a importação ou exportação de dados entre o equipamento e um *pendrive*, nesse processo é possível fazer a transferência dos dados de configuração, empregador, colaboradores, biometria e eventos.

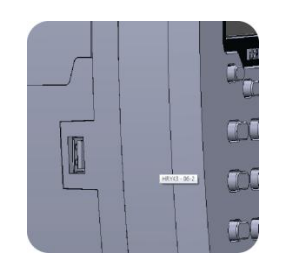

Figura 8 – Porta USB2 na lateral do equipamento

Para realizar o procedimento de Importação ou Exportação entre no menu do equipamento, depois em "USB".

#### Observação

.

Durante a importação e exportação de dados, a marcação do ponto via leitora, biometria ou teclado fica liberada.

### 7.1.1. Descrição dos Arquivos de Dados

Para facilitar a organização no momento da importação ou exportação foram criados arquivos distintos para cada tipo de informação.

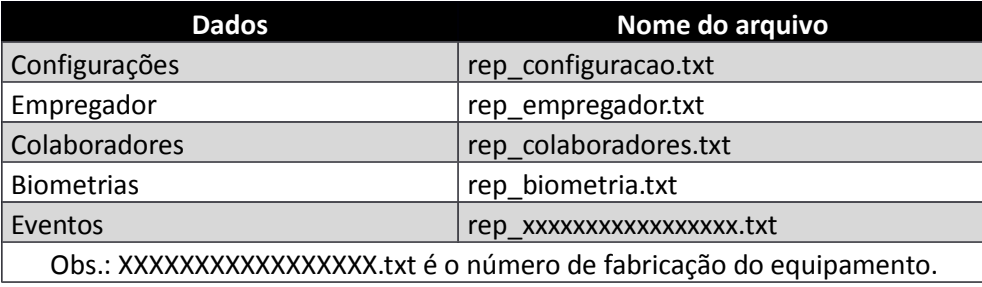

Caso ocorra algum erro no processo de importação de dados será gerado no *pendrive* um arquivo de *log*. Por exemplo,ao importar o arquivo "rep\_colaborador.txt" será gerado um arquivo chamado "rep\_colaborador\_log,txt" que conterá o resultado da operação para cada linha carregada do arquivo.

### 7.1.2. Exportação de Eventos da MRP

É possível exportar os eventos através da segunda USB, tendo 2 opções de coleta: por faixa de NSR ou por faixa de data.

No processo por faixa de NSR informa-se o NSR inicial e depois o final para coleta de dados. Já por faixa de data informa-se a data inicial e final dos eventos que serão exportados.

#### 7.2.VIA TCP/IP

Esta opção de comunicação utiliza a porta Ethernet 10/100 MBits do equipamento. Para habilitá-la entre no menu do equipamento, depois em "Sistema", em seguida em "Comunicacao", e finalmente em "TPC/IP". Verifique se o cabo de rede está conectado no equipamento.

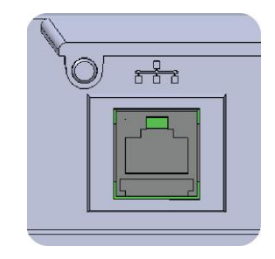

Figura 9 – Conector TcpIP.

O equipamento possui suporte para IP dinâmico (DHCP) e IP fixo. Também há suporte ao recurso de identificação por nome de rede. O nome de rede do equipamento é composto "REP" mais os últimos 12 dígitos do número de fabricação do equipamento. Por exemplo, se o número de fabricação é 00004001610000001 o nome será "REP001610000001". O nome de rede pode ser alterado através das configurações do equipamento.

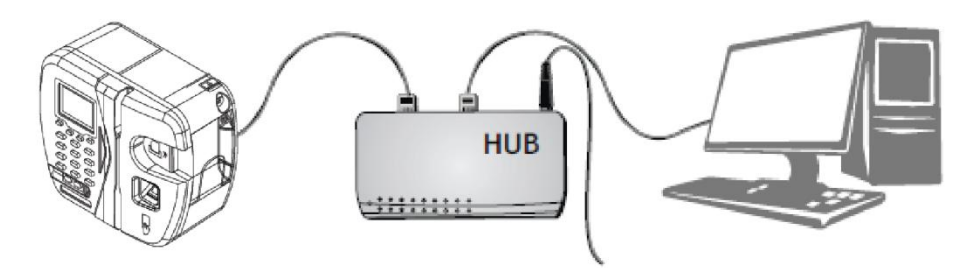

Figura 10 - Esquema básico de ligação rede TcpIp.

Na comunicação TCP/IP pode-se usar tanto o webserver embarcado como também um software externo.

#### 7.3.Via Serial RS232

Esta opção estabelece uma conexão direta do equipamento com o computador, possuindo 2 opções de velocidade: 9600 bps ou 115200 bps. Para esta opção de comunicação usa-se software externo.

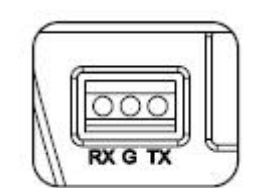

Figura 11 - Conector serial RS-232.

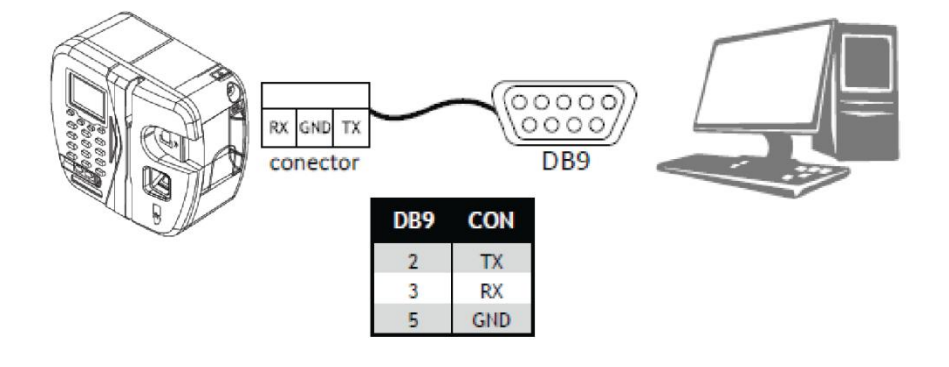

Figura 12 - Esquema de ligação RS-232.

Para maiores detalhes sobre a conexão física do cabo serial e sua estrutura, veja o manual de manutenção e instalação.

# Quadro de revisões

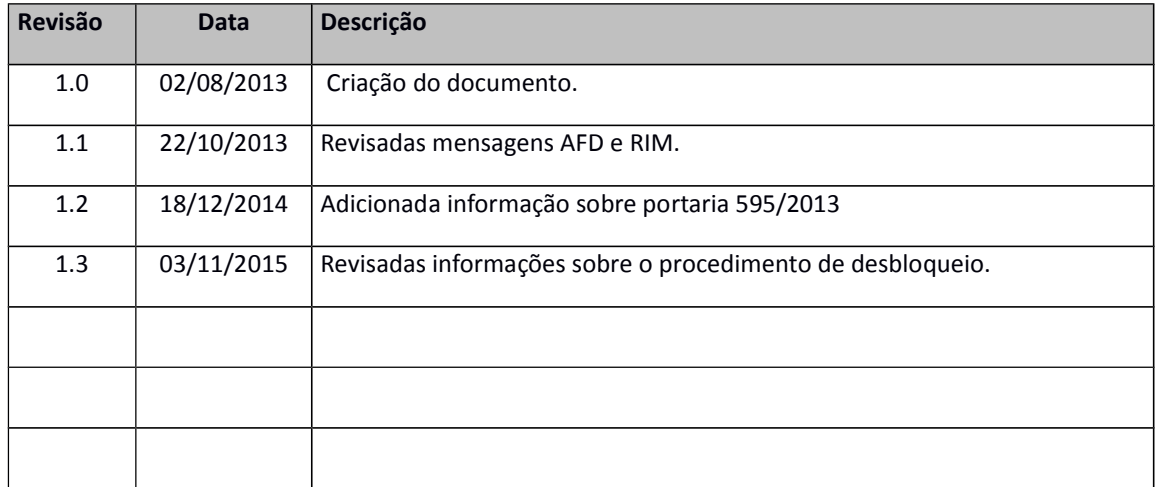

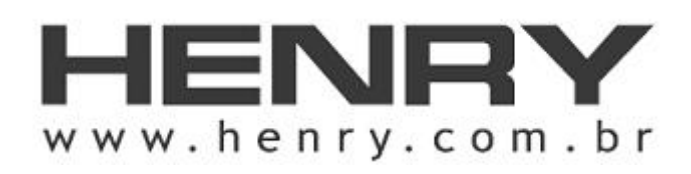

+55 41 3661-0100 | R. Rio Piquiri, 400 – Jardim Weissópolis, Pinhais/PR – Brasil CEP 83.322-010 | CNPJ: 01.245.055/0001-24 | Inscrição Estadual: 90.111.008-53